Oracle Financial Services Lending and Leasing Metro II Data Preparation & Reporting Version 1.0 Release 14.7.0.0.0 Part Number F16599-01 May 2019

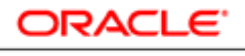

**FINANCIAL SERVICES** 

# **Table of Contents**

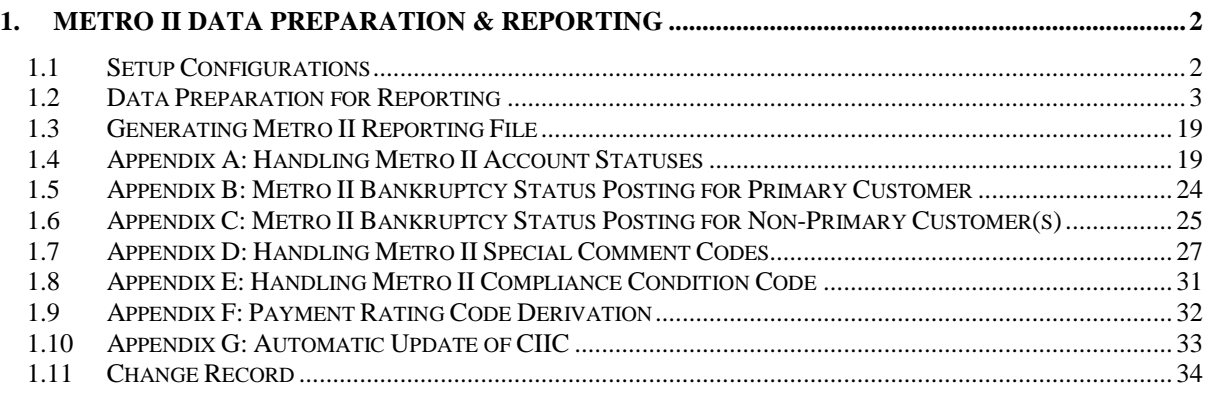

## **1. Metro II Data Preparation & Reporting**

<span id="page-2-0"></span>Oracle Financial Services lending and Leasing (OFSLL) supports the generation of Metro II electronic file to report the lender's loan/line/lease account performance details to credit bureaus Experian, Equifax and TransUnion.

Please note that this document at present mainly addresses the Metro II reporting requirements from an automobile loans/ease or non-auto lease perspective only. Even though OFSLL supports the Metro II reporting for other products like Mortgage loans, Lease and line, CDIA 2015 upgrade (if any) for those products will be addressed in the subsequent release of this documentation.

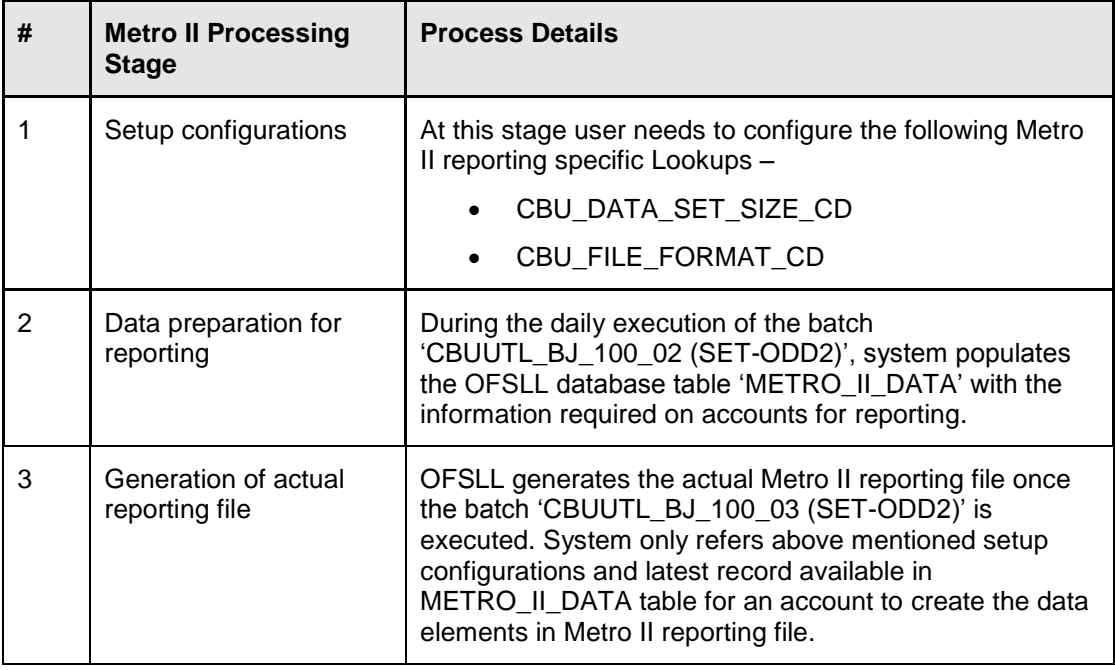

Following are the steps involved in generating the Metro II reporting file.

#### <span id="page-2-1"></span>**1.1 Setup Configurations**

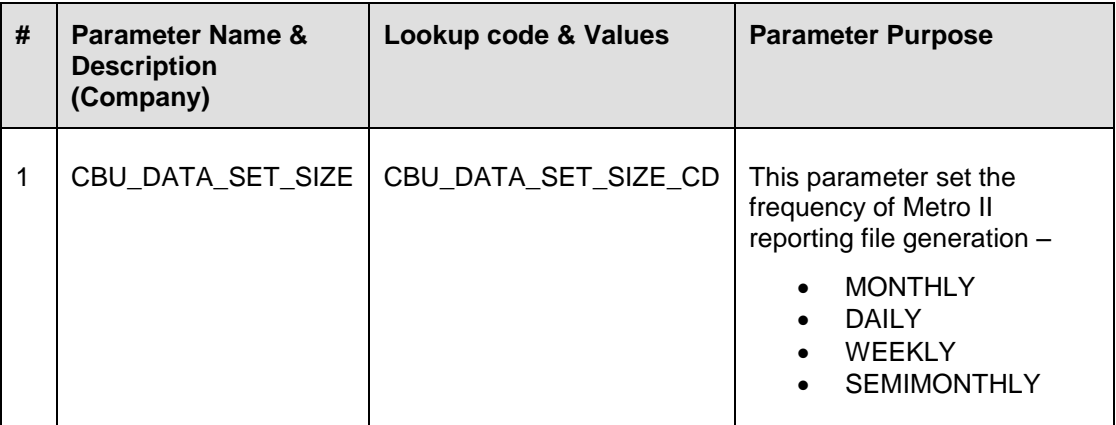

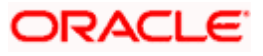

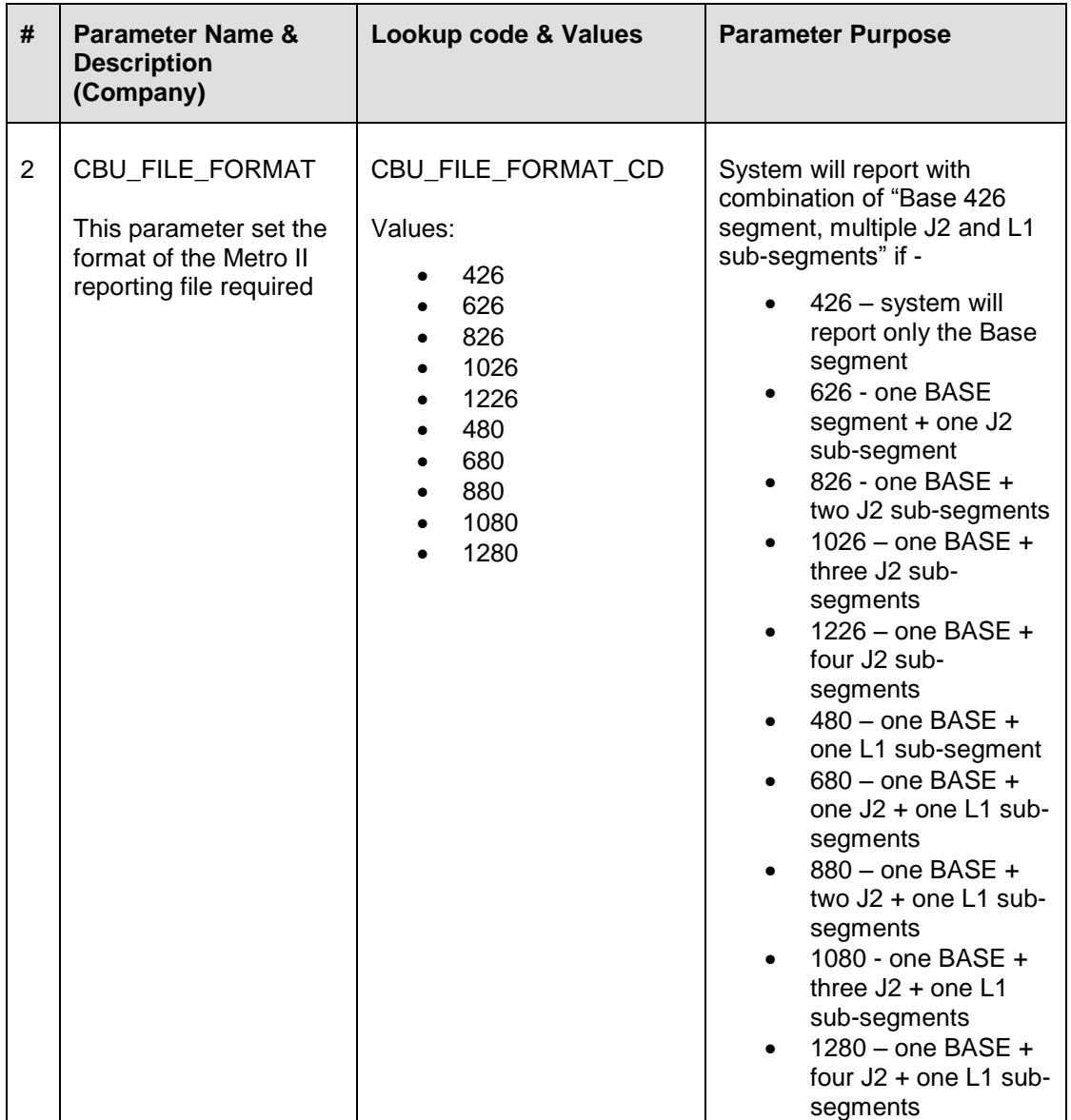

## <span id="page-3-0"></span>**1.2 Data Preparation for Reporting**

As part of daily execution of the batch 'CBUUTL\_BJ\_100\_02 (SET-ODD2)', system populates the database table 'METRO\_II\_DATA' with the account details required for reporting.

Due to some reason if this batch is not executed for few days in a month, while running it during the month end date, system automatically includes the accounts which are missing due to the non-execution of batch.

Below table explains the data population logic for each of the METRO\_II\_DATA table columns.

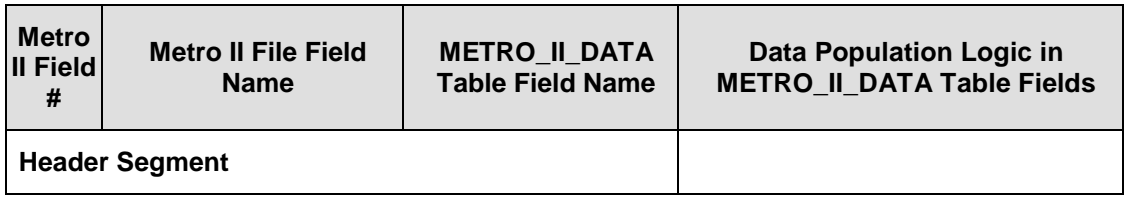

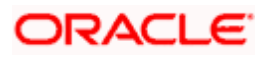

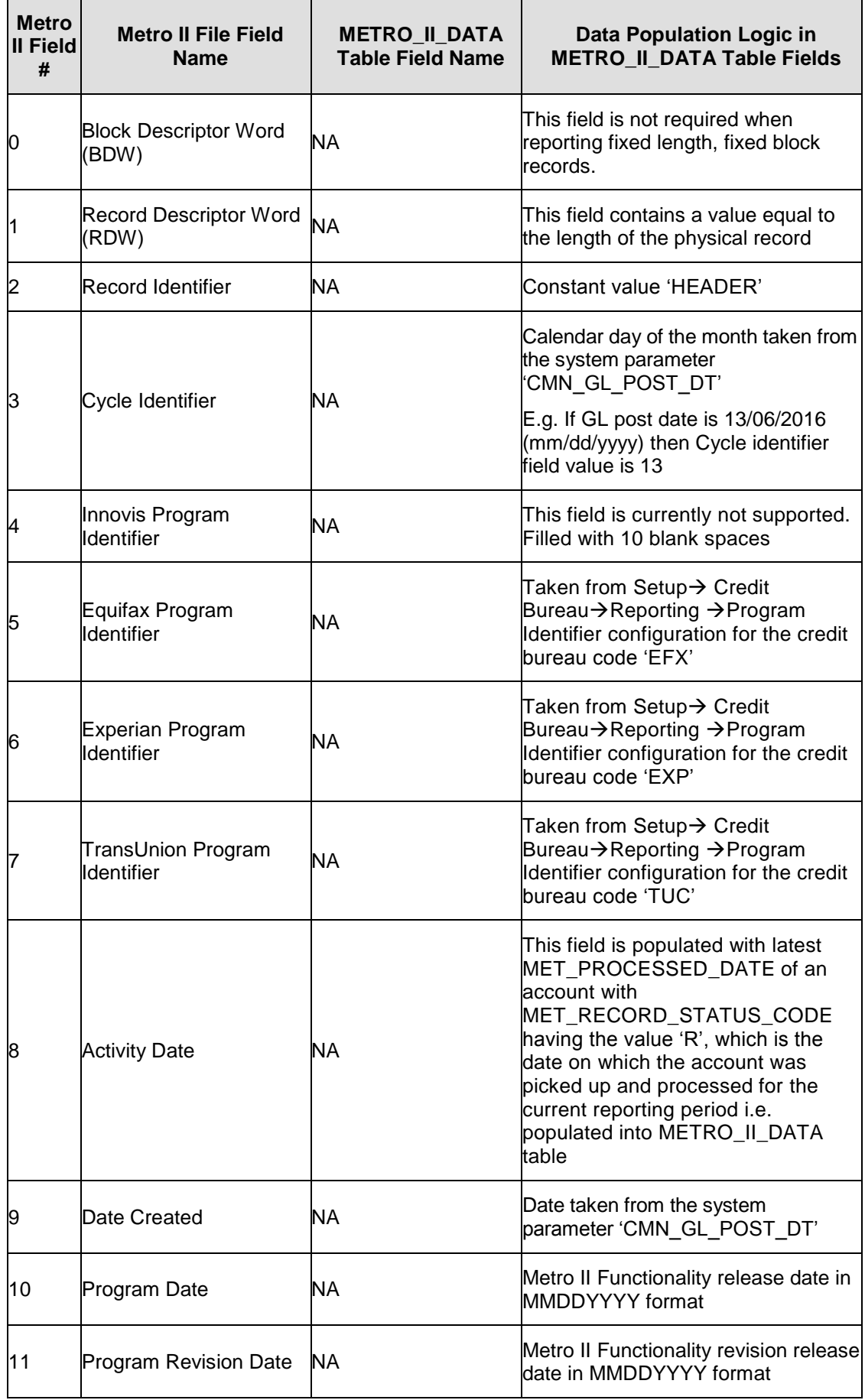

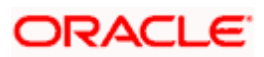

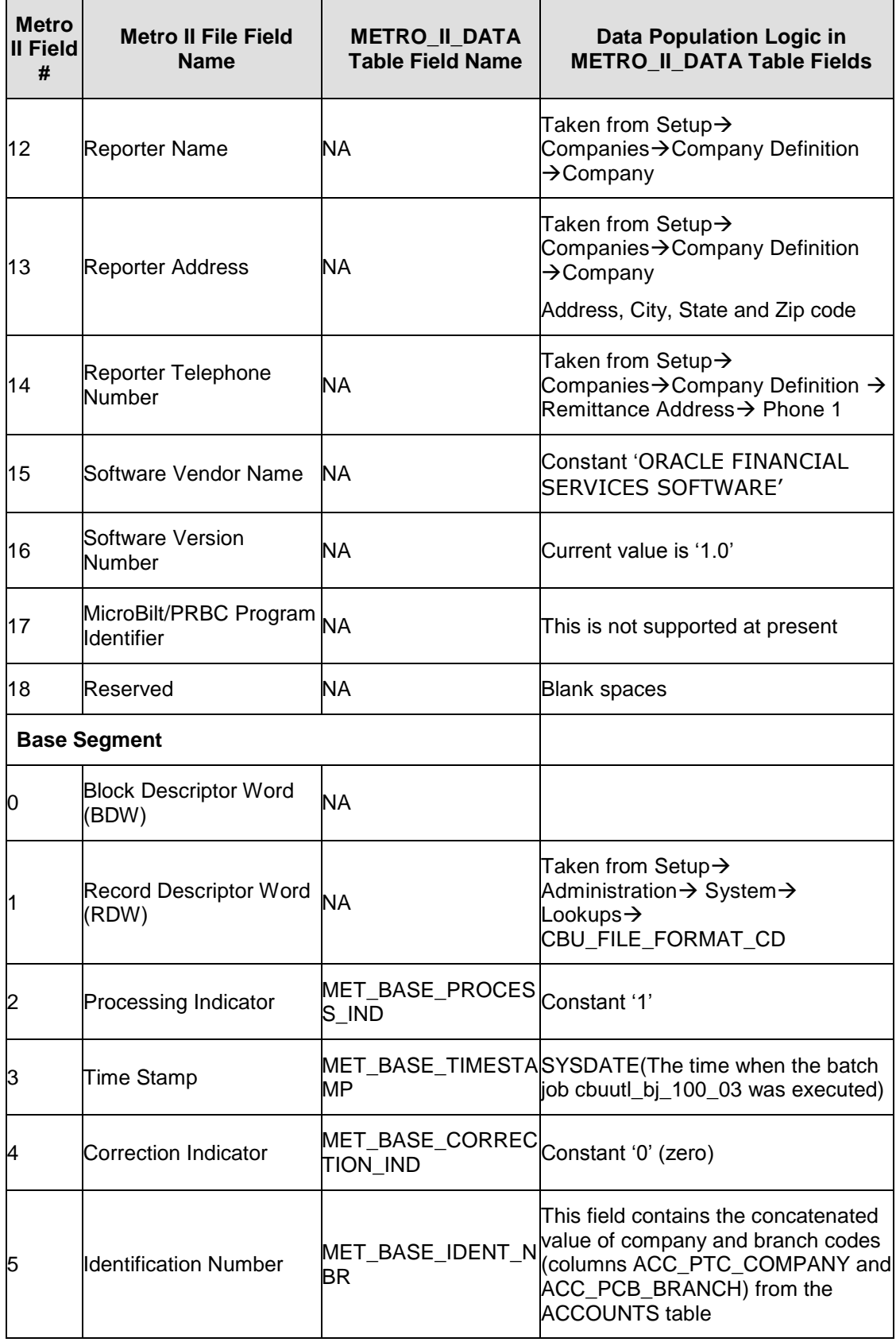

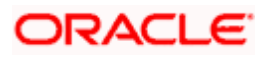

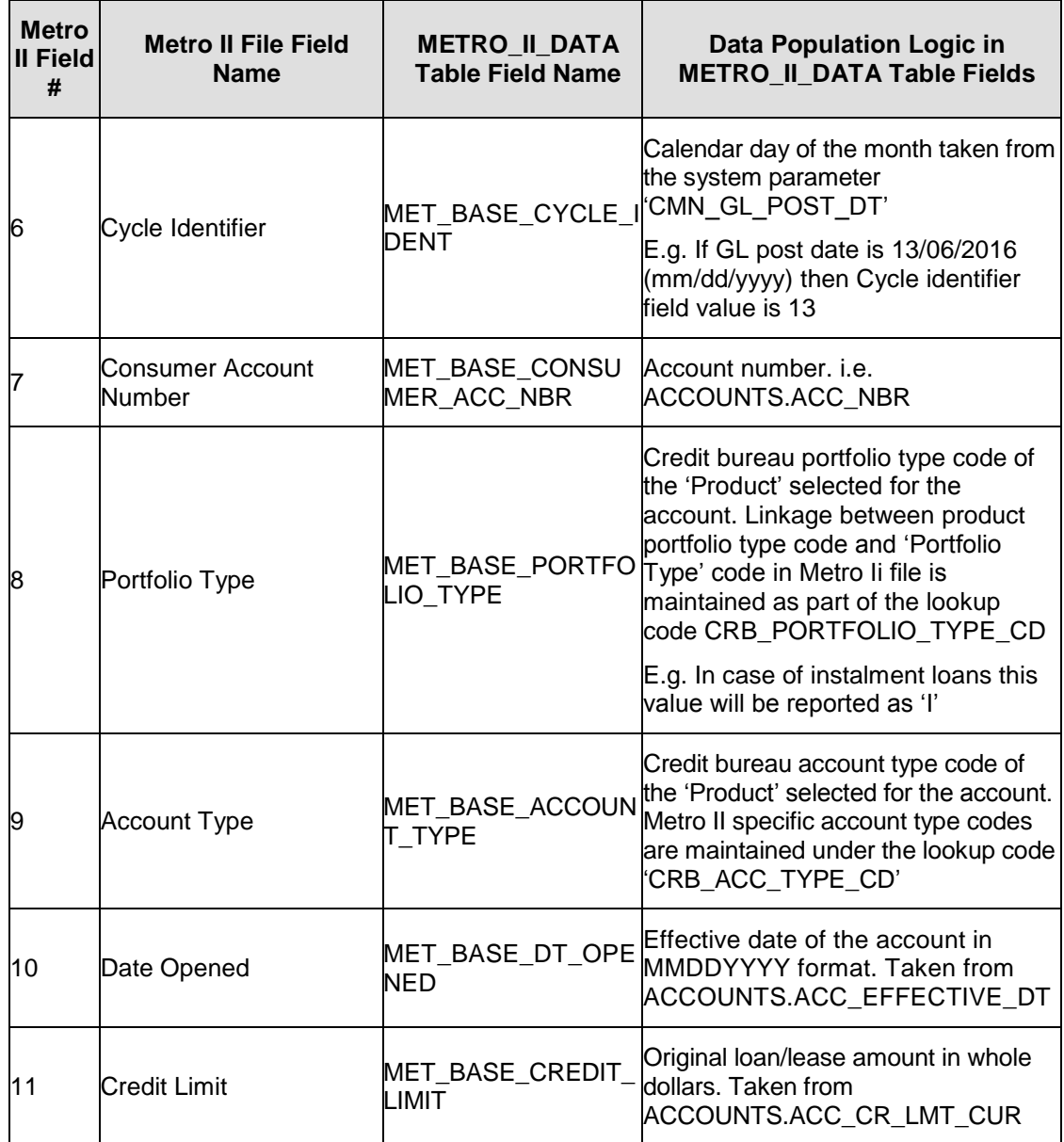

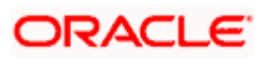

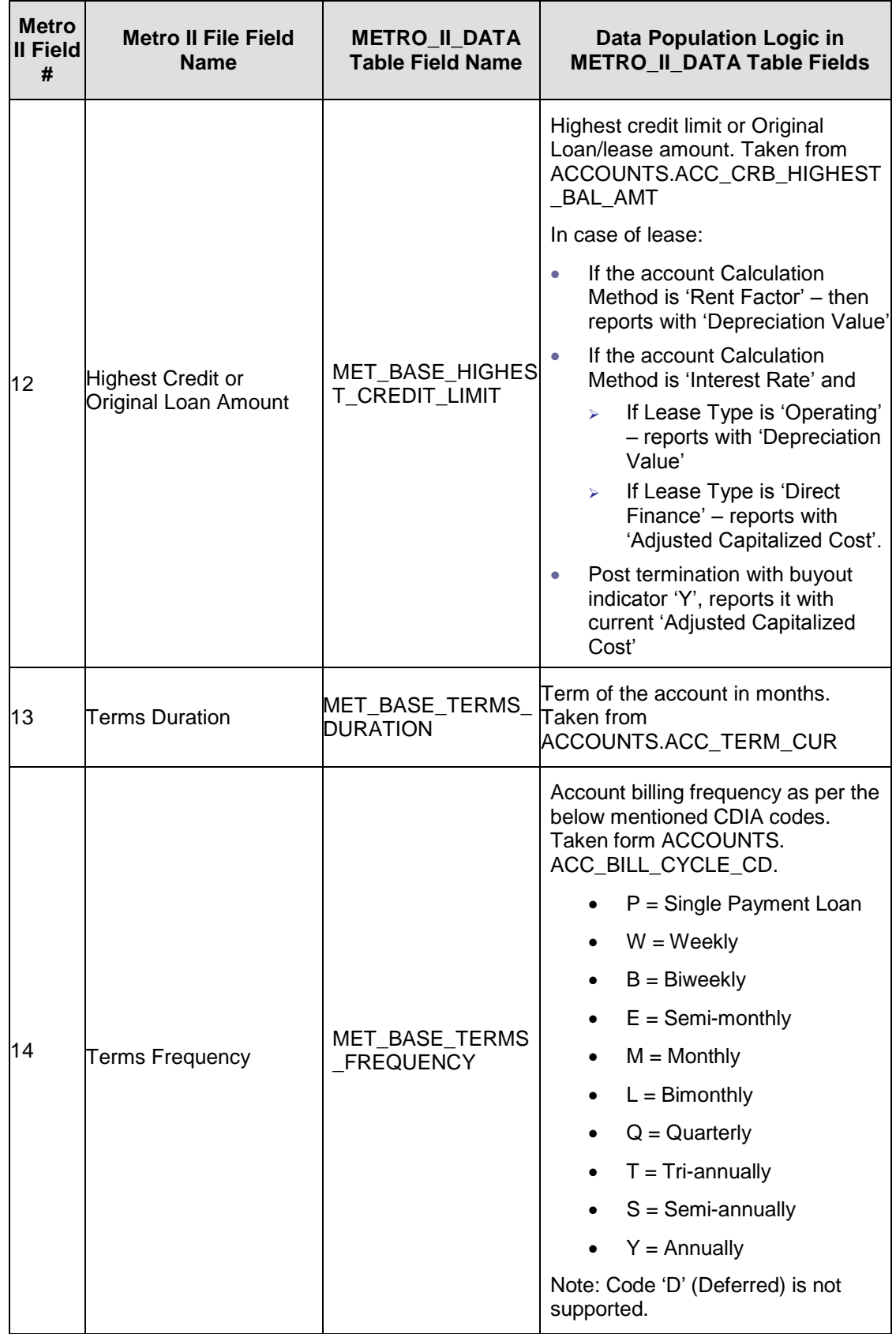

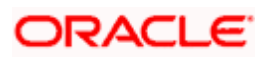

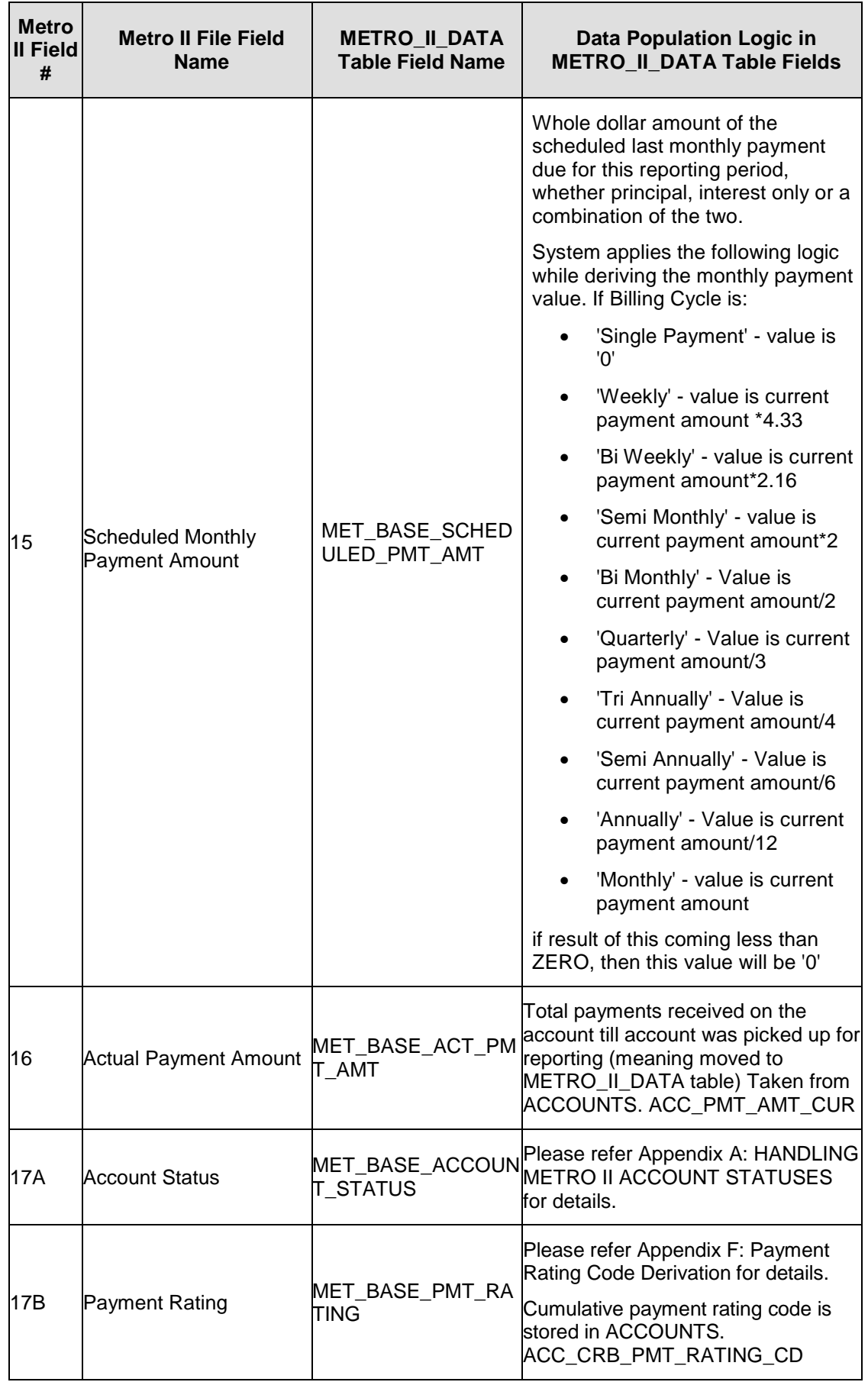

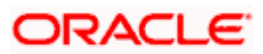

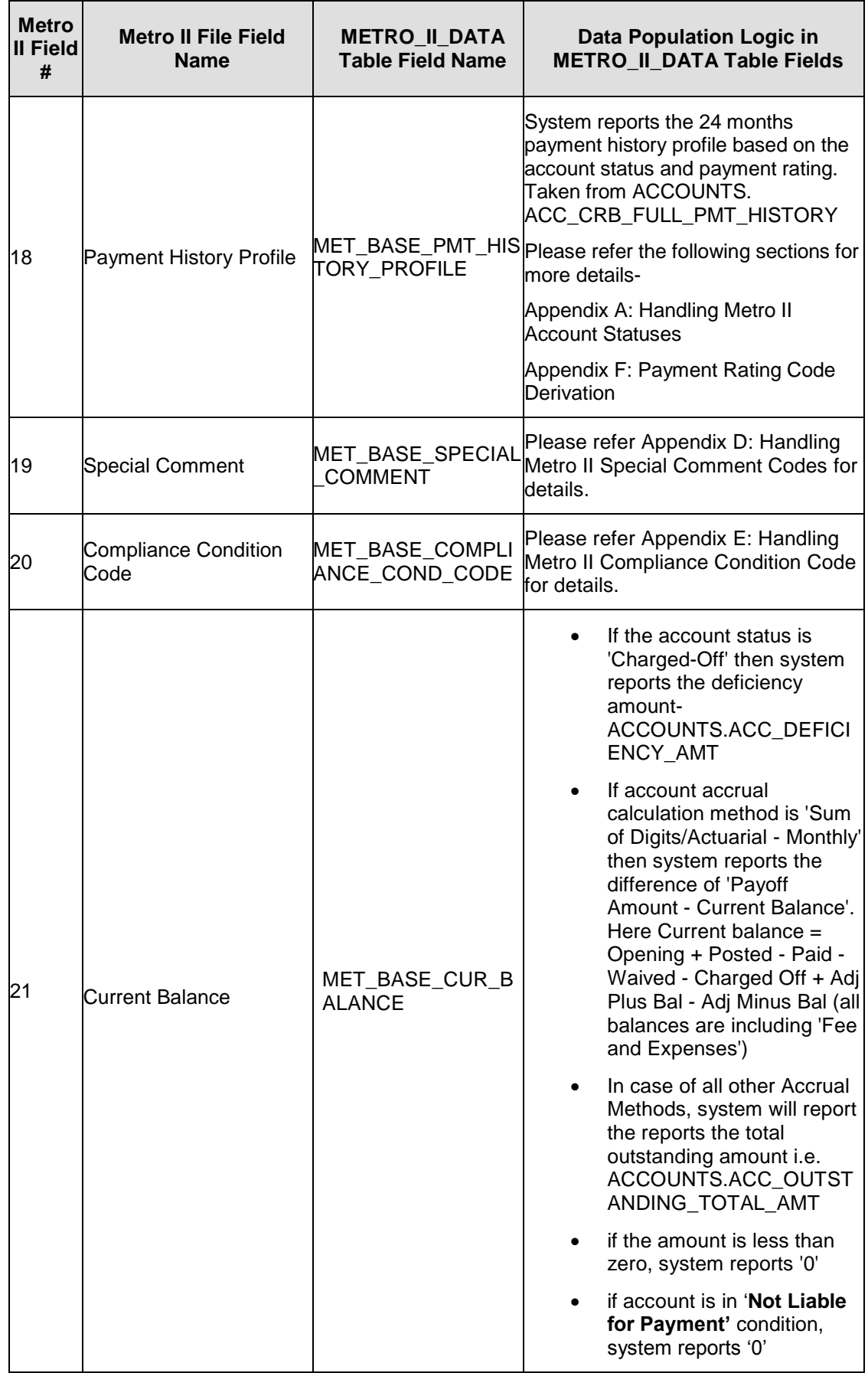

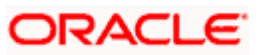

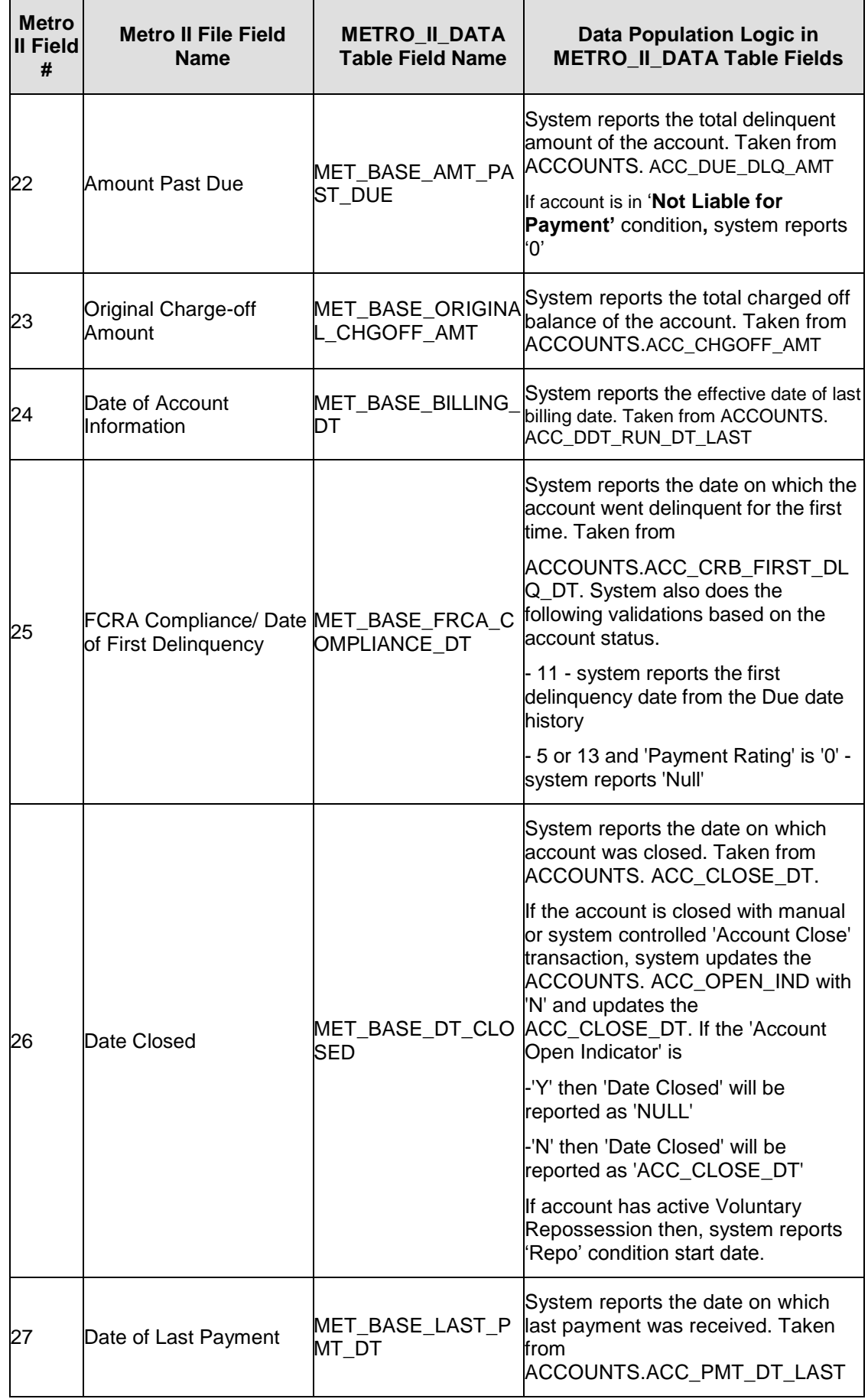

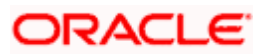

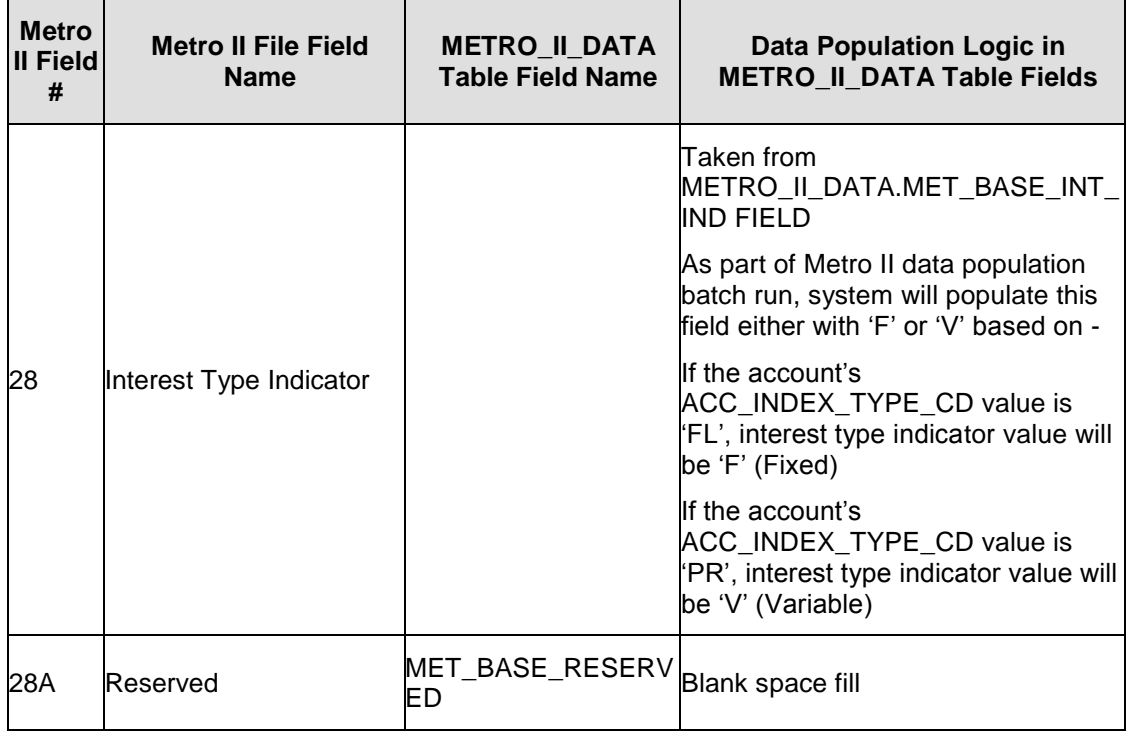

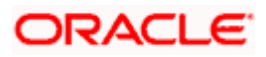

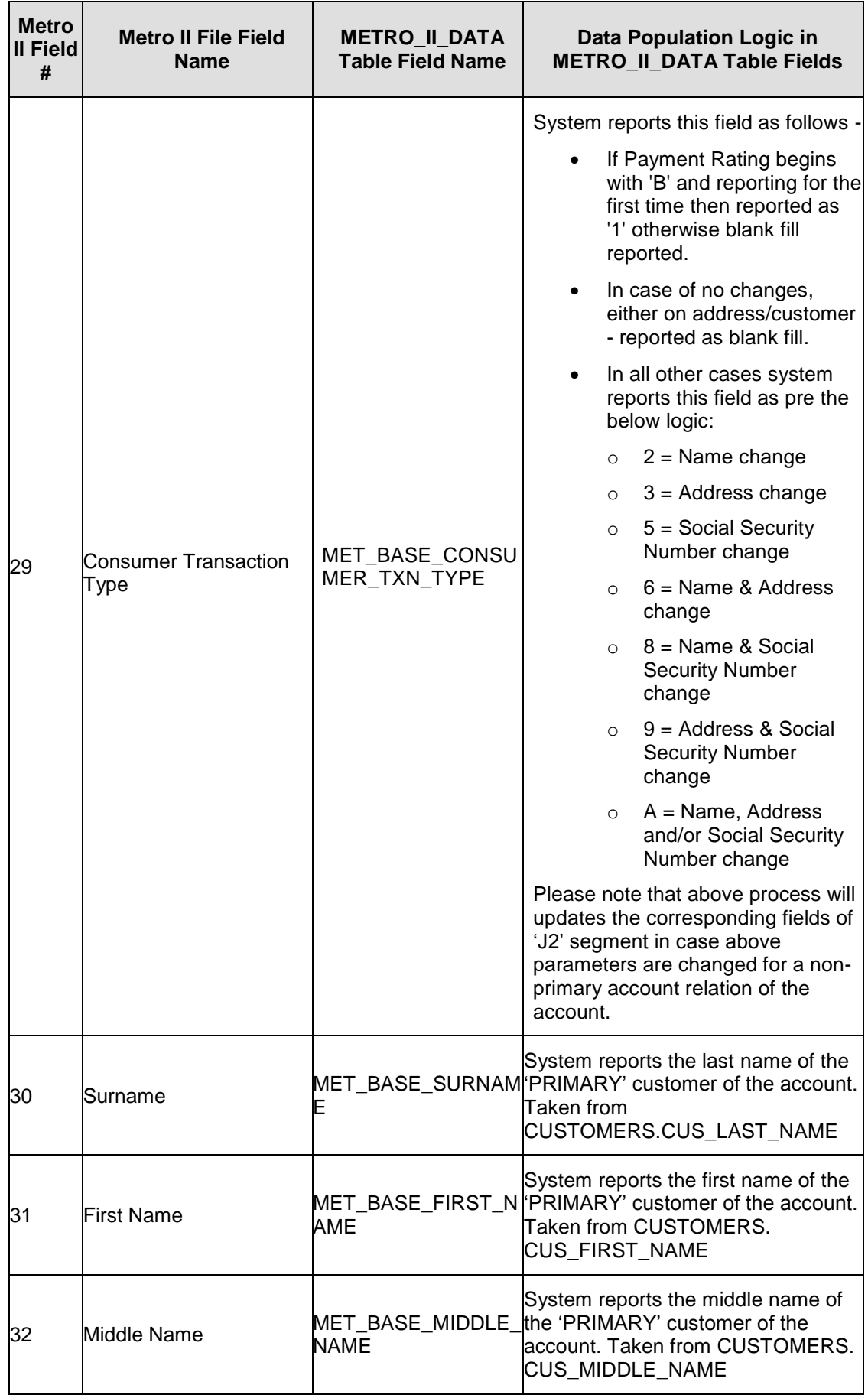

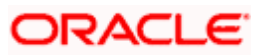

![](_page_13_Picture_113.jpeg)

![](_page_13_Picture_1.jpeg)

![](_page_14_Picture_199.jpeg)

![](_page_14_Picture_1.jpeg)

![](_page_15_Picture_218.jpeg)

![](_page_15_Picture_1.jpeg)

![](_page_16_Picture_227.jpeg)

**METRO\_II\_DATA Table Field Name**

**Data Population Logic in METRO\_II\_DATA Table Fields**

**Metro II Field #**

**Metro II File Field Name**

![](_page_16_Picture_1.jpeg)

![](_page_17_Picture_266.jpeg)

![](_page_17_Picture_1.jpeg)

![](_page_18_Picture_263.jpeg)

![](_page_18_Picture_1.jpeg)

## <span id="page-19-0"></span>**1.3 Generating Metro II Reporting File**

System generates the final Metro II reporting file in ASCII format once system runs the batch CBUUTL\_BJ\_100\_03 (SET-ODD2).

#### <span id="page-19-1"></span>**1.4 Appendix A: Handling Metro II Account Statuses**

Following are the steps involved in updating the Metro II specific account status for an account and reporting the same in Metro II reporting file.

**Step-1**: Once system runs the daily batch TXNDDT\_BJ\_100\_01 (SET-TPE) BILLING / DUE DATES PROCESSING, it updates the Metro II account status in ACCOUNTS table i.e. ACCOUNTS. ACC\_CRB\_ACC\_STATUS\_CD. Metro II specific account status update details are explained in the below table.

**Step-2**: When system executes the batch job CBUUTL\_BJ\_100\_02 (SET-ODD2) to populate the METRO\_II\_DATA table for an account, column MET\_BASE\_ACCOUNT\_STATUS will be updated with the current Metro II account status available in the ACCOUNTS table explained above.

**Step-3**: Once Metro II reporting file generation batch CBUUTL\_BJ\_100\_03 (SET-ODD2), system creates the reporting file and account status will be populated as part of the base segment field '17A – Account Status'.

Following table explains the Metro II account status update process during the billing / due date batch processing.

![](_page_19_Picture_194.jpeg)

![](_page_19_Picture_9.jpeg)

![](_page_20_Picture_194.jpeg)

![](_page_20_Picture_1.jpeg)

![](_page_21_Picture_148.jpeg)

![](_page_21_Picture_1.jpeg)

![](_page_22_Picture_183.jpeg)

![](_page_22_Picture_1.jpeg)

![](_page_23_Picture_251.jpeg)

![](_page_23_Picture_1.jpeg)

### <span id="page-24-0"></span>**1.5 Appendix B: Metro II Bankruptcy Status Posting for Primary Customer**

Following are the steps involved in recording bankruptcy processing status for the primary customer of an account and reporting the same in Metro II reporting file.

**Step-1**: Post the Non-Monetary transaction 'CUS\_BANKRUPTCY\_INFO' on the account to mark the Bankruptcy reporting indicator for the account relation type. Using this transaction user can mark whether bankruptcy is in force or not for an account participant.

**Step-2**: Create the Metro II specific 'Consumer Information Indicators - CII' mentioned in the CDIA documentation using the Lookup code Type 'CAC\_REASON\_CD' and Lookup Sub code 'CIIC'. Lookup code has to be created as CIIC\_<code mentioned in the CDIA resource guide>. E.g. To create the reason 'A = Petition for Chapter 7 bankruptcy which is having the code 'A', we need to create the Lookup Code as 'CIIC\_A'. Full list of CIIC codes are available under CDIA resource guide-2015 Exhibit 11.

Provided 'Disposition', 'Type' parameters, and 'Effective Date' to existing non-monetary transaction 'CUS\_BANKRUPTCY\_INFO'. If user selects Disposition and Type while posting this transaction user need not to follow step 2 and Step 3.

System will automatically arrive the reason code and post the bellow call activity with derived reason code.

[Click here to see the mapping table](#page-25-1)

**Step-3:** Post bankruptcy related Consumer Information Indicator (CII) which is a special condition applies to the customer for whom bankruptcy processing is going on. User can post this ACCOUNT CONDITION through the following CALL ACTIVITY:

Action: QR QUEUE/CONDITION REQUEST

Result: OCIIC OPEN OCIIC

Reason: Any of the reason codes provided by CDIA

Condition: None

Once call activity is posted successfully, it will be available in ACCOUNT\_CONDITIONS. ACO\_ACC\_CONDITION\_REASON\_CD and Metro II table population batch reads it from here.

**Step-4**: When system executes the batch job CBUUTL\_BJ\_100\_02 (SET-ODD2) to populate the METRO\_II\_DATA table for an account, column MET\_BASE\_CIIC will be updated with the latest CIIC code posted.

**Step-5**: Once Metro II reporting file generation batch CBUUTL\_BJ\_100\_03 (SET-ODD2) runs, system creates the reporting file and CIIC code is populated on the base segment field '38 – Consumer Information Indicator'.

Please refer the below screen shot of posting a bankruptcy specific call activity on an account. In the 'Reason' drop down, we can see that all the Consumer Information Indicator Codes (CIIC) created using the above mentioned Lookup code Type 'CAC\_REASON\_CD' and Lookup Sub code 'CIIC' are available for user selection.

If there is no new CIIC code selected for an account during the current reporting period, system posts a blank fill which indicates no change from the last reported information.

![](_page_24_Picture_17.jpeg)

Please note that system will not do any internal processing based on the CIIC code posted on the account and it is only for the Metro II reporting purpose.

Screen: Customer Service  $\rightarrow$  Call Activities (Consumer Information Indicator Posting)

![](_page_25_Picture_2.jpeg)

## <span id="page-25-0"></span>**1.6 Appendix C: Metro II Bankruptcy Status Posting for Non-Primary Customer(s)**

Following are the steps involved in recording bankruptcy processing status for a non-primary customer of an account and reporting the same in Metro II reporting file.

**Step-1**: Post the Non-Monetary transaction 'CUS\_BANKRUPTCY\_INFO' on the account to mark the Bankruptcy reporting indicator for the account relation type. Using this transaction user can mark whether bankruptcy is in force or not for an account participant.

Provided new parameters 'Disposition', 'Type', and 'Effective Date' to existing non-monetary transaction 'CUS\_BANKRUPTCY\_INFO'. If user selects Disposition and Type while posting this transaction user need not to follow step 2 and Step 3.

<span id="page-25-1"></span>![](_page_25_Picture_189.jpeg)

System will automatically arrive the CII code using the following table mapping in step 4

![](_page_25_Picture_9.jpeg)

![](_page_26_Picture_236.jpeg)

**Step-2**: Create the Metro II specific 'Consumer Information Indicators - CII' mentioned in the CDIA documentation using the Lookup code Type 'CTA\_CIIC\_CD' and Lookup Sub code '' (blank).

![](_page_26_Picture_2.jpeg)

Lookup code has to be created with the same code mentioned in the CDIA resource guide. E.g. To create the reason 'A = Petition for Chapter 7 bankruptcy 'which is having the code 'A', we need to create the Lookup Code as 'A'. Full list of CIIC codes are available under CDIA resource guide-2015 Exhibit 11.

**Step-3:** Post bankruptcy related Consumer Information Indicator (CII) which is a special condition applies to the non-primary customer for whom bankruptcy processing is going on. User can record this information using Customer Service  $\rightarrow$  Customer Details  $\rightarrow$  Customer  $\rightarrow$  Tracking Attributes screen.

![](_page_27_Picture_150.jpeg)

**Step-4**: When system executes the batch job CBUUTL\_BJ\_100\_02 (SET-ODD2) to populate the METRO II\_DATA table for an account, column MET\_BASE\_CIIC will be updated with the latest CIIC code posted.

**Step-5**: Once Metro II reporting file generation batch CBUUTL\_BJ\_100\_03 (SET-ODD2), system creates the reporting file and CIIC code is populated on the base segment field '38 – Consumer Information Indicator'.

If there is no new CIIC code selected for an account during the current reporting period, system posts a blank fill which indicates no change from the last reported information.

Please note that system will not do any internal processing based on the CIIC code posted on the account and it is only for the Metro II reporting purpose.

## <span id="page-27-0"></span>**1.7 Appendix D: Handling Metro II Special Comment Codes**

Following are the steps involved in recording special comment codes on an account and reporting the same in Metro II reporting file.

**Step-1**: Create the Metro II specific special comment codes mentioned in the CDIA documentation using Lookup Type 'CAC\_REASON\_CD' and Lookup Sub code 'SPCC'. Lookup code has to be created as SPCC\_<code mentioned in the CDIA resource guide>.E.g. To create the reason ' Affected by Natural or Declared Disaster ' which is having the code 'AW' for installment loans, we need to create the Lookup Code as 'SPCC\_AW'.

 To report 'BA' special comment code, user can also post an ACCOUNT EVENT NOTIFICATION non-monetary transaction with event type as 'VEHICLE SOLD', then system will automatically post the following call activity with reason code as 'BA'.

![](_page_27_Picture_11.jpeg)

- To report 'AU' special comment code, system will verify the account if the account is paid off during the reporting period for an amount less than the actual balance and if VRP or IVR repossession exists for an account then will post the bellow call activity with 'AU' reason code while running the termination process batch job TXNTIP\_BJ\_100\_01 (SET-TPE) to change the account status to 'PAID OFF' or while posting 'Paid Off' monetary transaction.
- To report 'AX' special comment code, system will verify the account if the account is paid off during the reporting period for FULL BALANCE and if VRP or IVR repossession exists for an account then system will post the bellow call activity with 'AX' reason code while running the termination process batch job - TXNTIP\_BJ\_100\_01 (SET-TPE) to change the account status to 'PAID OFF' or while posting 'Paid Off' monetary transaction.
- To report 'AZ' special comment code, user can post an ACCOUNT EVENT NOTIFICATION non-monetary transaction with event type as
	- $\circ$  'RE-INSTATION' then system will verify the account that If there is no PAST DUE amount on the account and If the REPO marked on the account is 'IVR' then system will automatically post the below call activity with reason code as 'AZ'. If there is PAST DUE, then reason code should be null
	- o 'REDEMPTION' then if account status is 'Paid Off' (manual or through batch job TXNTIP\_BJ\_100\_01 (SET-TPE)) and If the REPO marked on the account is 'IVR' then system will automatically post the below call activity with reason code as 'AZ'
- To report 'AO' special comment code, user can post an ACCOUNT EVENT NOTIFICATION non-monetary transaction with event type as
	- $\circ$  'RE-INSTATION' then system will verify the account that If there is no PAST DUE amount on the account and If the REPO marked on the account is 'VRP' then system will automatically post the below call activity with reason code as 'AO'. If there is PAST DUE, then reason code should be null.
	- $\circ$  'REDEMPTION' then if account status is 'Paid Off' (manual or through batch job TXNTIP\_BJ\_100\_01 (SET-TPE)) and If the REPO marked on the account is 'VRP then system will automatically post the below call activity with reason code as 'AO'
- To report 'AW' special comment code, user can post an ACCOUNT EVENT NOTIFICATION non-monetary transaction with event type as 'NATURAL DISASTER', then system will automatically post the following call activity with 'AW' reason code.
- To repot 'AU' special comment code, when user posts "Account Settlement' monetary transaction on Loan account then, when the batch job under SET-TPE 'Account Settlement Processing 'executes, it will check whether the agreed settlement amount is fully paid. If it is paid, system will internally post the 'Condition Request' call activity for OSPCC posting with special comment code 'AU'
- If user post the above transaction then user need not to post this call activity again for above special comment codes.
- To report following Special Comments for the account type 3A (Auto Lease) or 13 (Lease Non-Auto), instead of posting the call activity manually, provided a new 'Event Type' LOV parameter to 'Termination' transaction based on the selection following call activity will be posted on to the account with validations:

![](_page_28_Picture_230.jpeg)

![](_page_28_Picture_13.jpeg)

![](_page_29_Picture_198.jpeg)

![](_page_29_Picture_199.jpeg)

![](_page_29_Picture_2.jpeg)

![](_page_30_Picture_178.jpeg)

**Step-2:** Post special comment ACCOUNT CONDITION through the following CALL ACTIVITY:

Action: QR QUEUE/CONDITION REQUEST

Result: OSPCC OPEN OSPCC

Reason: Any of the reason codes provided by CDIA

Condition: SPECIAL COMMENT CODE (METRO 2)

**Step-3**: When system executes the batch job CBUUTL\_BJ\_100\_02 (SET-ODD2) to populate the METRO\_II\_DATA table for an account, column MET\_BASE\_SPECIAL\_COMMENT will be updated with the latest special comment code posted. This will be taken from ACCOUNT\_CONDITION.ACO\_ACC\_CONDITION\_REASON\_CD.

**Step-4**: Once Metro II reporting file generation batch CBUUTL\_BJ\_100\_03 (SET-ODD2), system creates the reporting file and CIIC code is populated on the base segment field '19 – Special Comment'.

Please refer the below screen shot of posting a special comment code specific call activity on an account. In the 'Reason' drop down, we can see that all the Consumer Information Indicator Codes (SPCC) created using the above mentioned Lookup code Type 'CAC\_REASON\_CD' and Lookup Sub Code 'OSPCC' are available for user selection.

If there is no new OSPCC code selected for an account during the current reporting period, system posts a blank fill which indicates removing any previously reported Special Comment Code, or no Special Comment applies for this activity period

Please note that system will not do any internal processing based on the special comment code posted on the account and it is only for the Metro II reporting purpose.

Screen: Customer Service  $\rightarrow$  Call Activities (Special Comment Code Posting)

![](_page_30_Picture_12.jpeg)

![](_page_31_Picture_137.jpeg)

#### <span id="page-31-0"></span>**1.8 Appendix E: Handling Metro II Compliance Condition Code**

Following are the steps involved in recording compliance condition codes on an account and reporting the same in Metro II reporting file.

**Step-1**: Create the Metro II specific special comment codes mentioned in the CDIA documentation using Lookup Type 'CAC\_REASON\_CD' and Lookup Sub code 'CCCD'. Lookup code has to be created as CCCD\_<code mentioned in the CDIA resource guide>.E.g. To create the reason ' Account Closed at consumer request ' which is having the code 'XA' for installment loans, we need to create the Lookup Code as 'CCCD\_XA'.

**Step-2:** Post special comment ACCOUNT CONDITION through the following CALL ACTIVITY:

Action: QR QUEUE/CONDITION REQUEST

Result: OCCCD OPEN CCCD

Reason: Any of the compliance condition codes provided by CDIA

Condition: COMPLIANCE CONDITION CODE (METRO 2)

**Step-3**: When system executes the batch job CBUUTL\_BJ\_100\_02 (SET-ODD2) to populate the METRO II DATA table for an account, column MET\_BASE\_COMPLIANCE\_COND\_CODE will be updated with the latest compliance condition code posted. This will be taken from ACCOUNT\_CONDITION.ACO\_ACC\_CONDITION\_REASON\_CD.

**Step-4**: Once Metro II reporting file generation batch CBUUTL\_BJ\_100\_03 (SET-ODD2) runs, system creates the reporting file and compliance condition code is populated in the base segment field '20 – Compliance Condition Code'.

Please refer the below screen shot of posting a compliance condition code specific call activity on an account. In the 'Reason' drop down, we can see that all the Compliance Condition Codes (CCCD) created using the above mentioned Lookup code Type 'CAC\_REASON\_CD' and Lookup Sub Code 'CCCD' are available for user selection.

![](_page_31_Picture_12.jpeg)

If there is no new CCCD code selected for an account during the current reporting period, system posts a blank fill which indicates no change from the last reported information.

Please note that system will not do any internal processing based on the compliance condition code posted on the account and it is only for the Metro II reporting purpose.

Screen: Customer Service  $\rightarrow$  Call Activities (Compliance Condition Code Posting)

![](_page_32_Picture_148.jpeg)

## <span id="page-32-0"></span>**1.9 Appendix F: Payment Rating Code Derivation**

Following are the steps involved in deriving the payment rating code for an account and reporting the same in Metro II reporting file.

**Step-1**: Create the Metro II specific 'Payment Rating Codes' mentioned in the CDIA documentation using Lookup Type 'CRB\_PMT\_RATING\_CD'.

**Step-2**: During the billing batch job (TXNDDT\_BJ\_100\_01-SET-TPE) run system checks whether the Metro II account status of the account falls into 05, 13, 65, 88, 89, 94 or 95. Then system calculates the days past due for the account by calculating the difference between current GL post date and effective date of last billing date and derives the payment rating code from the above mentioned lookup as per the below mentioned rules -

- $0 =$  Current account (0–29 days past the due date)
- $1 = 30-59$  days past the due date
- $2 = 60 89$  days past the due date
- $\bullet$  3 = 90-119 days past the due date
- $\bullet$  4 = 120-149 days past the due date
- $5 = 150-179$  days past the due date
- $6 = 180$  or more days past the due date

Above mentioned derived payment rating code is stored in ACCOUNTS. ACC\_CRB\_PMT\_RATING\_CD

**Step-2**: When system executes the batch job CBUUTL\_BJ\_100\_02 (SET-ODD2) to populate the METRO\_II\_DATA table for an account, column MET\_BASE\_PMT\_RATING will be updated with the payment rating code derived.

![](_page_32_Picture_17.jpeg)

**Step-4**: Once Metro II reporting file generation batch CBUUTL\_BJ\_100\_03 (SET-ODD2), system creates the reporting file and payment rating code is populated on the base segment field '17B – Payment Rating'.

### <span id="page-33-0"></span>**1.10 Appendix G: Automatic Update of CIIC**

OFSLL supports automatic processing of CIIC (Consumer Information Indicator Code) with bankruptcy tracking details and posting on to the respective account relation(s) without manual intervention. This also ensures that there is no dependency on end user's knowledge on what needs to be reported in Metro II report.

**Note**: This feature is applicable only if OFSLL 'Collections' module is used. If in case you use only OFSLL 'Servicing' module, the CIIC reporting is handled as per the methods explained in following sections of this document:

- Appendix B: Metro II Bankruptcy Status Posting for Primary Customer
- Appendix C: Metro II Bankruptcy Status Posting for Non-Primary Customer(s)

Following are the steps involved in automatic processing of CIIC in Metro II reporting file.

- 1. User has to manually create a Bankruptcy record from 'Collections > Bankruptcy > Customer Service > Bankruptcy' or using 'CUSTOMER BANKRUPTCY REPORTING INDICATOR- CUS\_BANKRUPTCY\_INFO' non-monetary transaction. On doing so, system will internally mark the 'Customer Bankruptcy Indicator' to 'Y' for the corresponding account relation and creates a 'Bankruptcy' condition on that account.
- 2. Whenever the system runs the batch job to generate metro 2 data (CBUUTL\_BJ\_100\_02) system will look for the account relations with 'Bankruptcy Indicator' as 'Y'.
- 3. If Bankruptcy records are found, system identifies the appropriate account relations by verifying details in the following columns of METRO II DATA table:
	- 'MET\_BASE\_CIIC' for Primary account relation
	- 'MET\_J2\_1\_CIIC/MET\_J2\_2\_CIIC/MET\_J2\_3\_CIIC/MET\_J2\_4\_CIIC' columns for non primary account relation (in a sequence of SPOUSE, 2NDRY, COS, COS\_SPOUSE, COS2, COS2\_SPOUSE)
- 4. The CIIC is reported based on the following conditions:
	- To populate the matching columns of 'MET\_BASE\_CIIC/ MET\_J2\_1\_CIIC/ MET\_J2\_2\_CIIC/ MET\_J2\_3\_CIIC/ MET\_J2\_4\_CIIC' in metro II, system will look into the set of a particular account relation bankruptcy records with Current indicator 'Y'.

![](_page_33_Picture_230.jpeg)

 Based on the 'Disposition' and 'Type' selected, the corresponding CIIC (as mentioned in the below table) will be posted.

![](_page_33_Picture_16.jpeg)

![](_page_34_Picture_201.jpeg)

**Note**: If system does not find an appropriate combination of 'Disposition' and 'Type' to derive the corresponding CIIC in metro II, the CIIC will be reported as BLANK (' ').

Subsequently in the next reporting period, if there are no bankruptcy updates in the account, system reports this segment in METRO\_II\_DATA file as BLANK (' ').

Once customer is out of Bankruptcy protection and status is no more 'Active Bankruptcy', user needs to manually post the non-monetary transaction 'CUS\_BANKRUPTCY\_INFO' to mark the bankruptcy status of the customer as 'No'.

Further, user need not post the QR-QUEUE/CONDITION REQUEST Call Activity to open the CIIC condition to report the same in Metro II. This also means system will not display the text 'CONSUMER INFORMATION INDICATOR CODE (METRO2 - FCRA)' under the account conditions table of Customer Service Summary page.

#### <span id="page-34-0"></span>**1.11 Change Record**

![](_page_34_Picture_202.jpeg)

![](_page_34_Picture_7.jpeg)

![](_page_35_Picture_0.jpeg)

**Metro II Credit Bureau Reporting in OFSLL May 2019 Version 1.0**

**Oracle Financial Services Software Limited Oracle Park Off Western Express Highway Goregaon (East) Mumbai, Maharashtra 400 063 India**

**Worldwide Inquiries: Phone: +91 22 6718 3000 Fax:+91 22 6718 3001 www.oracle.com/financialservices/**

**Copyright © [1998], [2019], Oracle and/or its affiliates. All rights reserved.** 

**Oracle and Java are registered trademarks of Oracle and/or its affiliates. Other names may be trademarks of their respective owners.**

**U.S. GOVERNMENT END USERS: Oracle programs, including any operating system, integrated software, any programs installed on the hardware, and/or documentation, delivered to U.S. Government end users are "commercial computer software" pursuant to the applicable Federal Acquisition Regulation and agency-specific supplemental regulations. As such, use, duplication, disclosure, modification, and adaptation of the programs, including any operating system, integrated software, any programs installed on the hardware, and/or documentation, shall be subject to license terms and license restrictions applicable to the programs. No other rights are granted to the U.S. Government.**

**This software or hardware is developed for general use in a variety of information management applications. It is not developed or intended for use in any inherently dangerous applications, including applications that may create a risk of personal injury. If you use this software or hardware in dangerous applications, then you shall be responsible to take all appropriate failsafe, backup, redundancy, and other measures to ensure its safe use. Oracle Corporation and its affiliates disclaim any liability for any damages caused by use of this software or hardware in dangerous applications.**

**This software and related documentation are provided under a license agreement containing restrictions on use and disclosure and are protected by intellectual property laws. Except as expressly permitted in your license agreement or allowed by law, you may not use, copy, reproduce, translate, broadcast, modify, license, transmit, distribute, exhibit, perform, publish or display any part, in any form, or by any means. Reverse engineering, disassembly, or decompilation of this software, unless required by law for interoperability, is prohibited.**

**The information contained herein is subject to change without notice and is not warranted to be error-free. If you find any errors, please report them to us in writing.**

**This software or hardware and documentation may provide access to or information on content, products and services from third parties. Oracle Corporation and its affiliates are not responsible for and expressly disclaim all warranties of any kind with respect to third-party content, products, and services. Oracle Corporation and its affiliates will not be responsible for any loss, costs, or damages incurred due to your access to or use of third-party content, products, or services.**